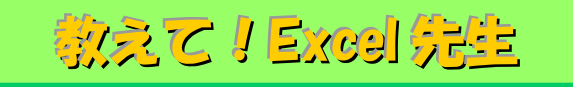

# No.93 Excel のテーブル機能を活用する方法①

### ■ 機能紹介

大きな表やデータを便利に管理できる Excelですが、Excel2007 以降に追加された新機能で データの管理がもっと楽になる方法があることをご存知ですか? 今回は、データベースとしても使えるテーブル機能をご紹介します。

## ■操作方法

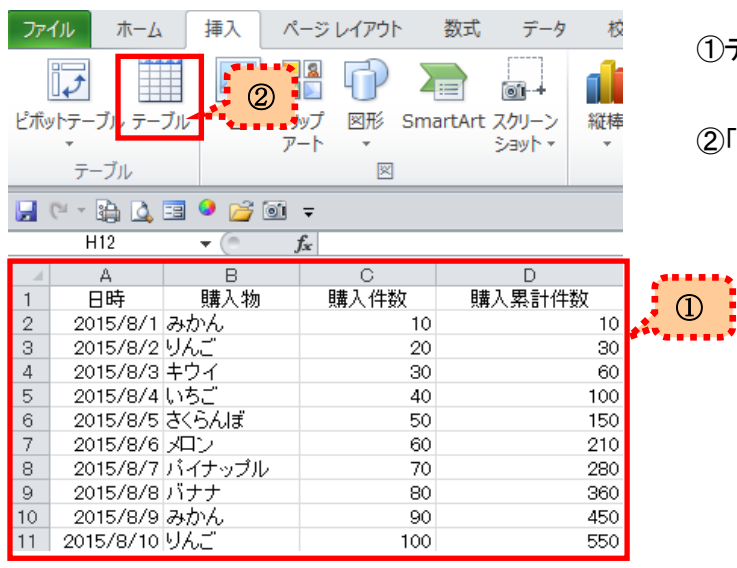

①テーブルにしたい表の範囲を選択します。

②「挿入」タブの「テーブル」をクリックします。

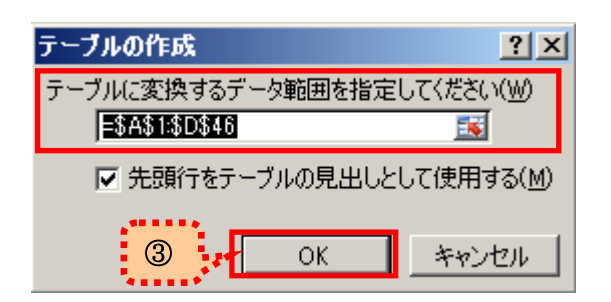

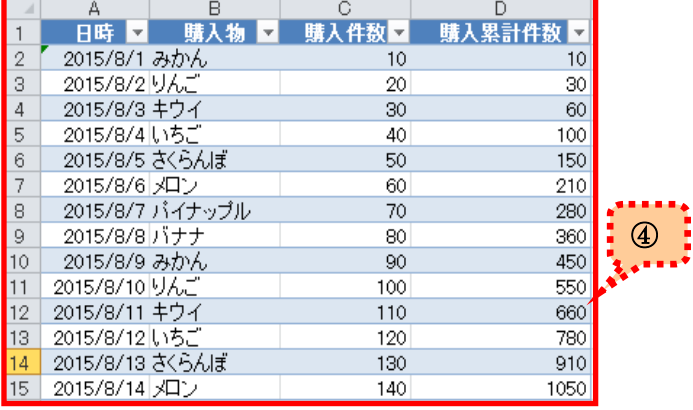

- ③「テーブルの作成」画面が表示されます。 テーブルに変換するデータ範囲に、対象データの 範囲がすべて含まれていることを確認した上で、 「先頭行をテーブルの見出しとして使用する(M)」に チェックが入った状態で「OK」ボタンをクリックします。
- ④テーブルの作成が完了しました。 見た目も綺麗になりましたが、テーブルにすることで 便利になる機能を次のページでご紹介します。

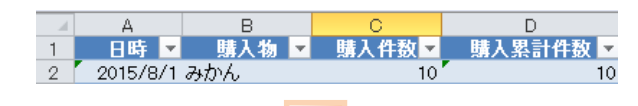

### 便利な機能 その 1

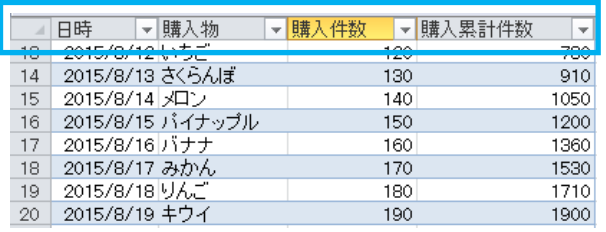

表を選択した状態でスクロールすると、見出し項目が見えなくな ると、自動的に列番号に項目名が表示されます! また、Excel2010 以降であれば、フィルターをかけることも できますので、特定のデータを抽出するにはとても便利です。

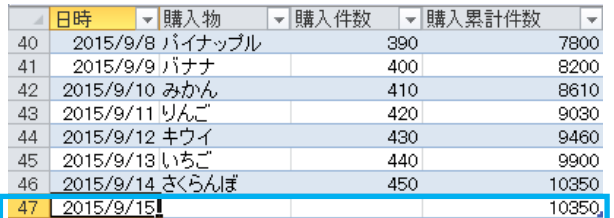

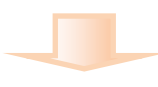

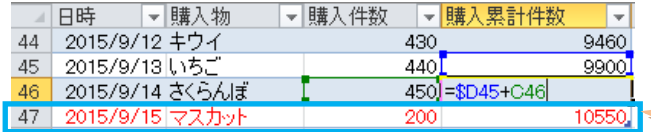

便利な機能 その 2

最終行にデータを追加すると、自動的に前列までの書式や 数式を自動的に拡張してくれます。

例えば、[購入累計件数]には、累計を計算する式をセットして いますが、数式がそのまま引き継がれていますので、追加行に 購入件数を入力するだけで、自動的に計算を行ってくれます。

計算式をそのまま引き継いでいますので 手動で計算する必要はありません!

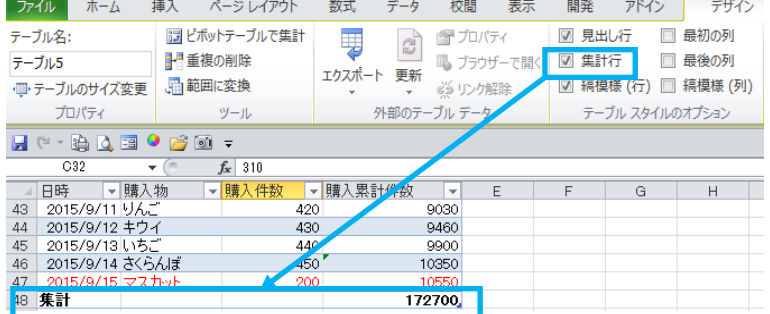

## 便利な機能 その 3

「デザイン」タブにある集計行にチェックを入れると 自動的に最終行に集計値をセットしてくれます。

今回はテーブル機能を使った便利な機能をご紹介させていただきました。 次回は、テーブルのデザイン変更や、テーブル解除の方法をご案内したいと思います! ぜひ、試してみてください。